# **DOCUMENTATION / SUPPORT DE FORMATION**

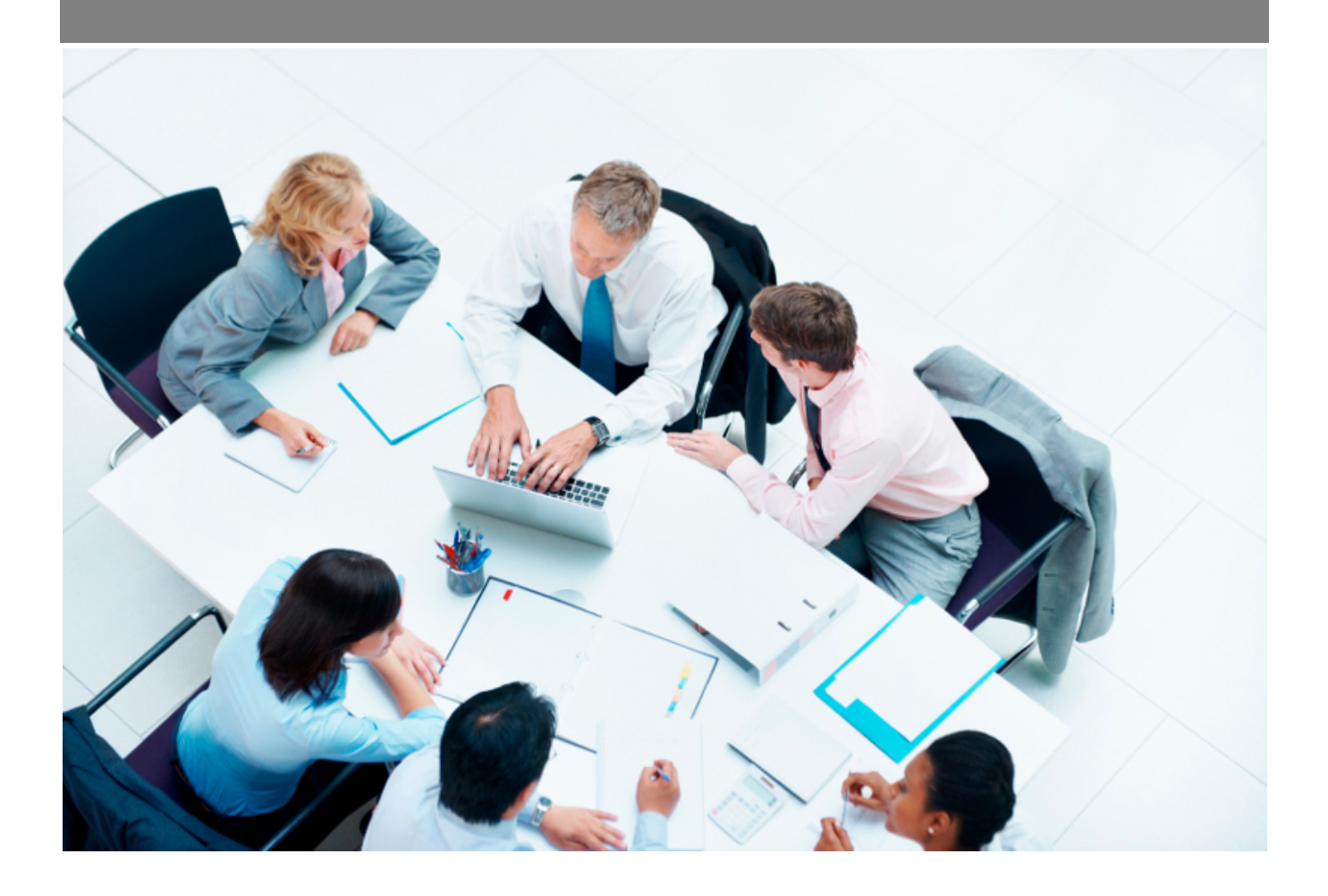

Copyright © Veryswing SAS, Tous droits réservés. VSActivity et VSPortage sont des marques déposées de Veryswing SAS.

## **Table des matières**

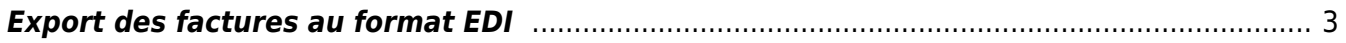

## <span id="page-2-0"></span>**Export des factures au format EDI**

Droit à activer : **Interfaces**

Exports > Exports des factures au format EDI

Plusieurs étapes de paramétrage sont nécessaires avant de pouvoir exporter les factures :

#### **1. Activation de droits**

Droit pour le paramétrage du portail de dématérialisation : Groupe de sécurité > Interfaces > Paramètres > Paramétrage des portails de dématérialisation

Ce droit permet d'initialiser le portail EDI. Étape obligatoire pour la suite du paramétrage.

Droit pour réaliser les exports EDI : Groupe de sécurité > Interfaces > Exports > Export des factures au format EDI

Ce droit est à ajouter dans les groupes de sécurité des personnes qui réaliseront les exports.

#### **2. Paramétrage du portail de dématérialisation**

Aller dans Interfaces > Paramétres > Portail de dématerialisation

La copie ci-dessous vous explique comment remplir les champs. Pour le nom, à vous de choisir ce que vous souhaitez renseigner.

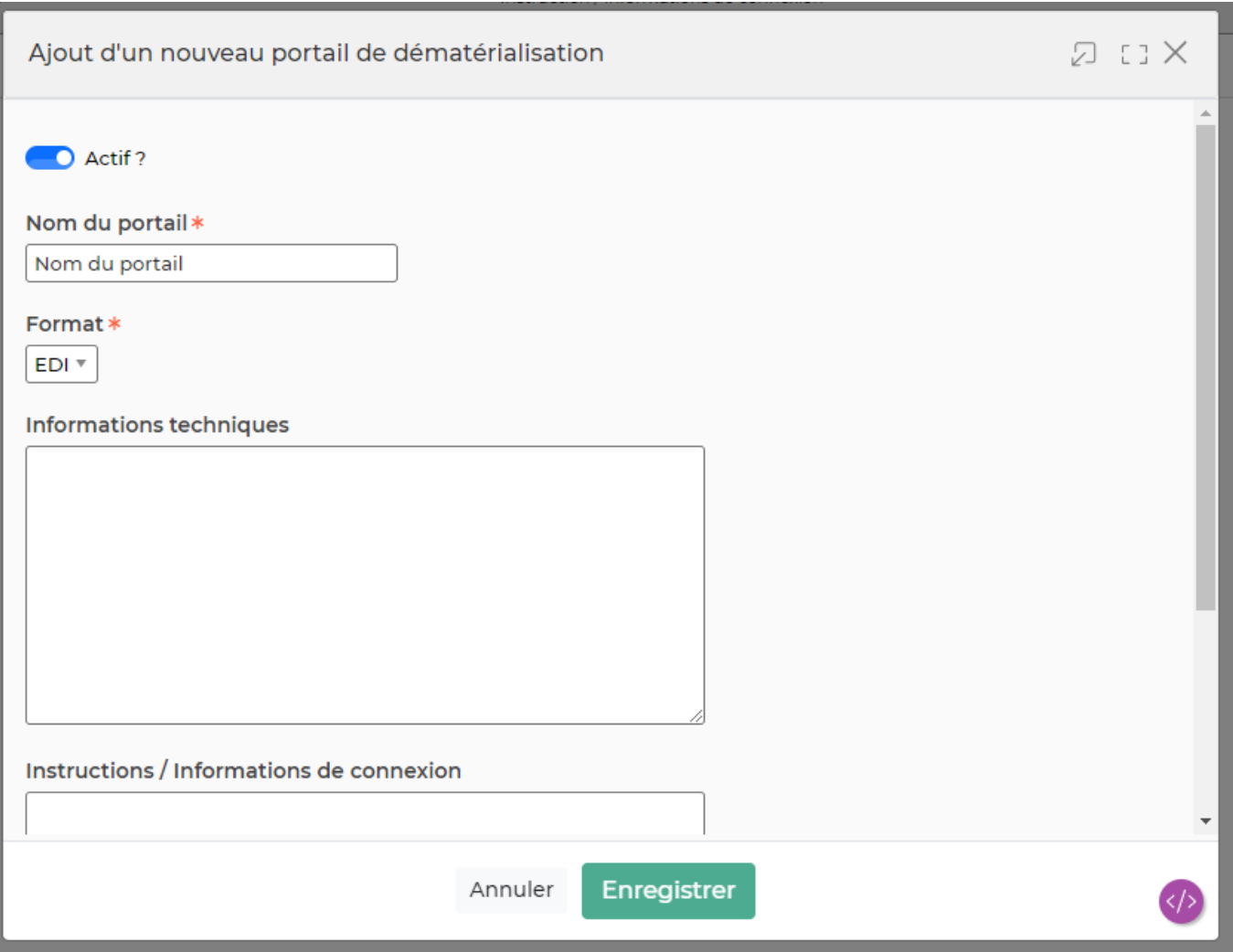

## **3. Paramétrage des entités facturantes qui vont utiliser le portail**

>> Aller dans Entités > Action de ligne stylo > Dans le formulaire renseigner le champ ci-dessous "Code fournisseur par portail de dématérialisation des factures"

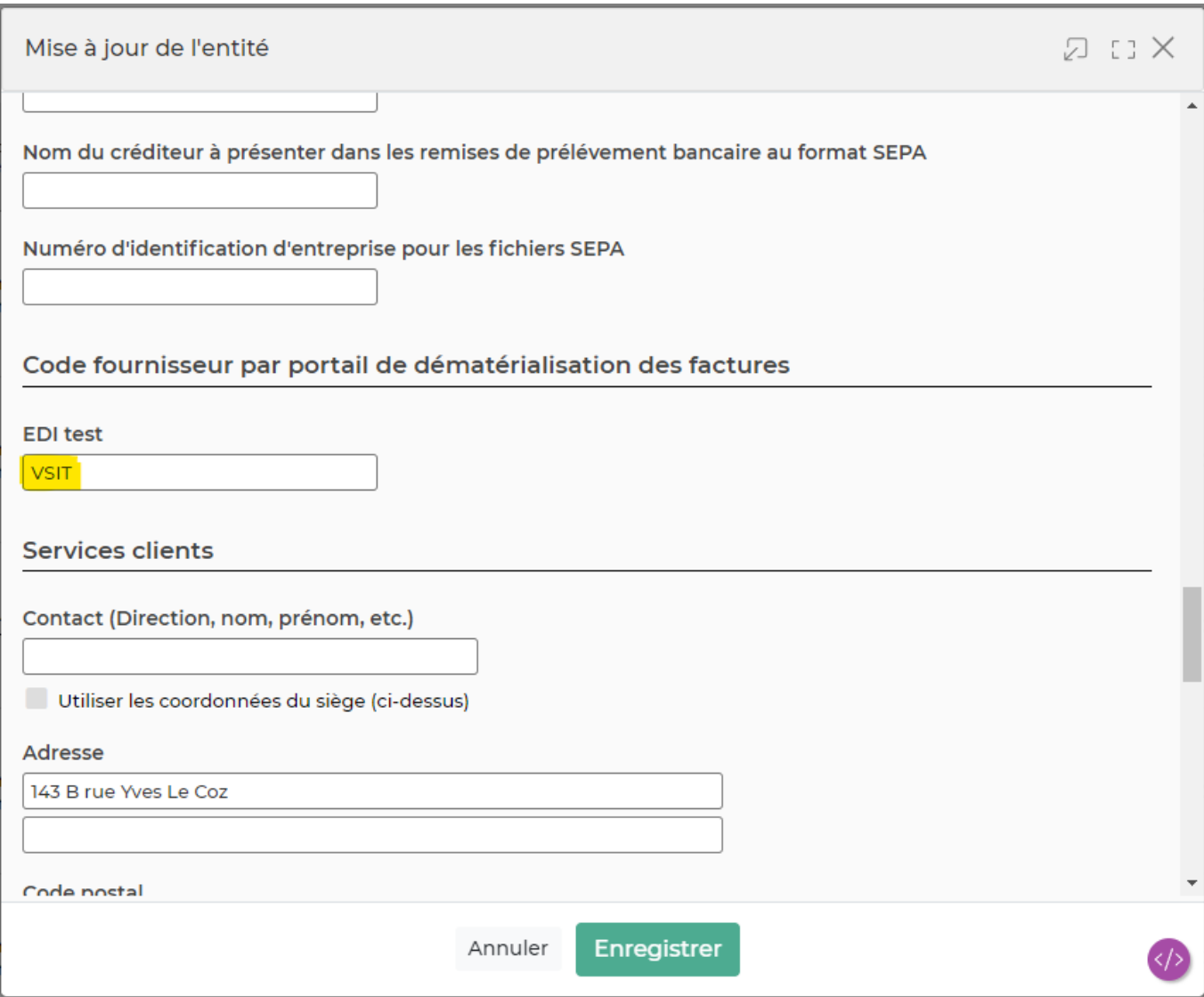

## **4. Paramétrage des taxes concernées par l'export EDI**

Aller dans Administration > Paramètres > Taxes > Stylo en bout de ligne pour modifier les taxes concernées

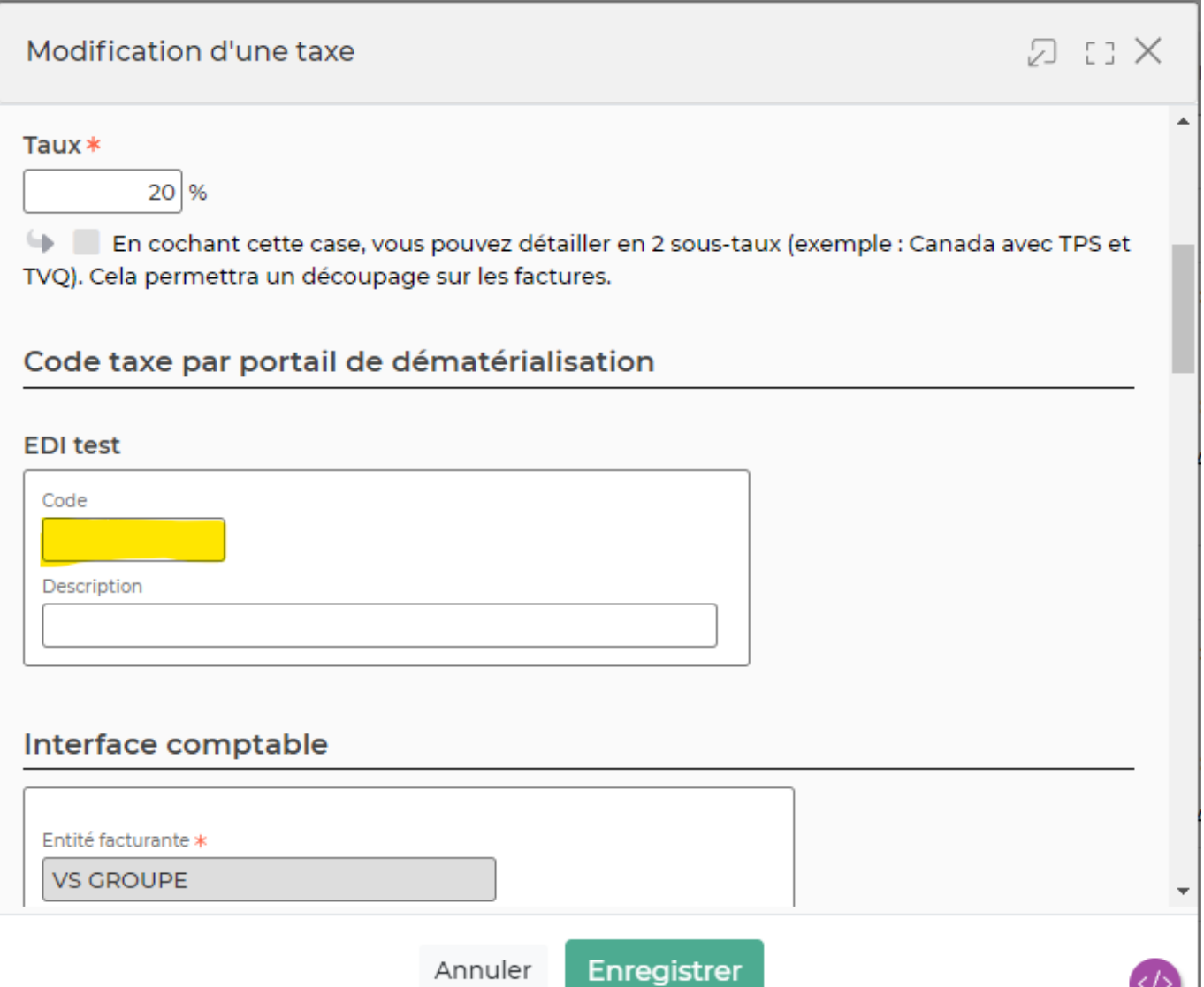

Dans cet écran, deux colonnes vous permettent de savoir si les champs sont bien remplis pour chaque taxe. Chaque profil devra cliquer sur les coches ci-dessous (2 et 3) pour les voir apparaitre à l'écran

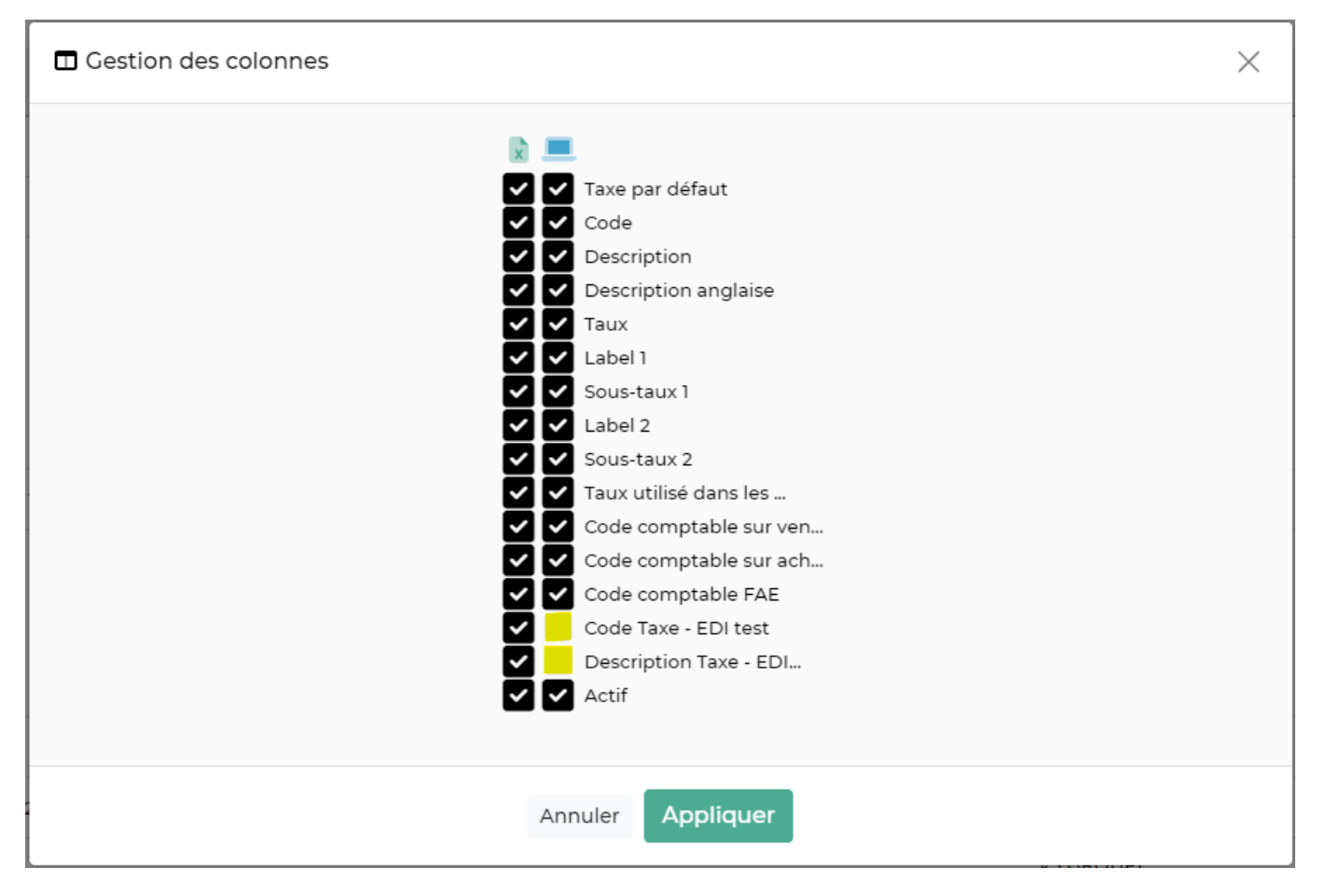

### **5. Paramétrage des comptes clients concernés par l'export EDI**

Un code portail est à renseigner dans les comptes de vos clients. À noter que le paramétrage peut se faire directement dans le compte client ou si besoin dans les adresses spécifiques de facturation.

Aller dans commercial > compte client > Stylo en bout de ligne sur les clients concernés par le portail et par entité concernée par le portail > Descendre le formulaire tout en bas et y renseigner un code client

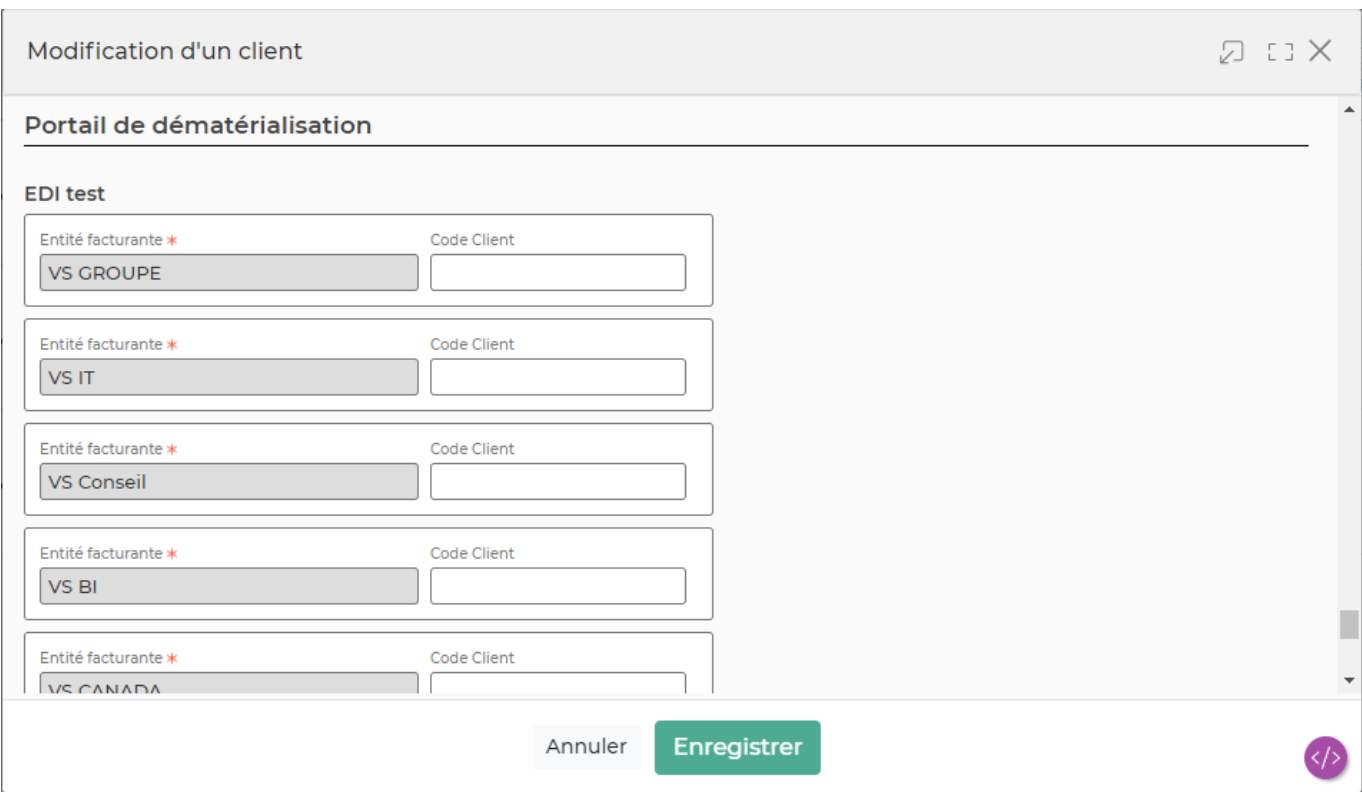

Ces informations renseignées, sont ensuite visibles dans la fiche du client > Cliquer sur la loupe en bout de ligne du client concerné.

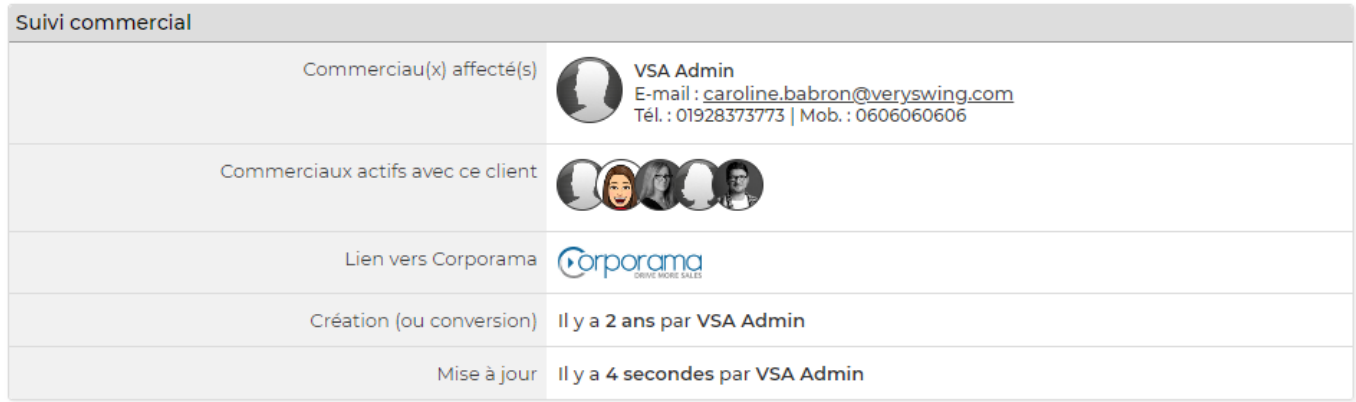

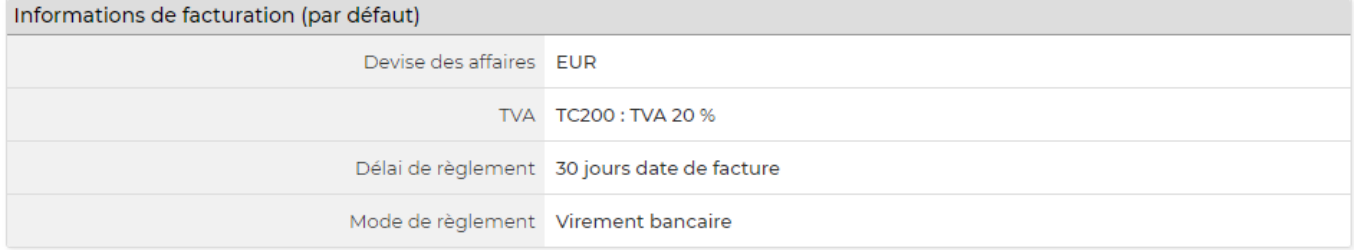

Conditions de facturation par entité facturante

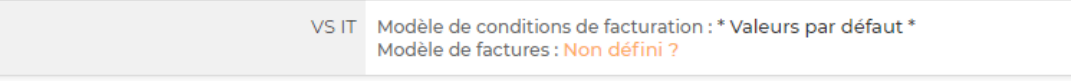

Portail de dématérialisation des factures ②

Codes clients pour l'export EDI test<br>VS Conseil : cc2

Copyright © Veryswing SAS, Tous droits réservés. **8/9** and the serve of the serve of the serve of the serve of the serve of the serve of the serve of the serve of the serve of the serve of the serve of the serve of the ser

VSActivity et VSPortage sont des marques déposées de Veryswing SAS.

Mais aussi depuis l'écran principal des comptes clients via l'affichage d'une nouvelle colonne

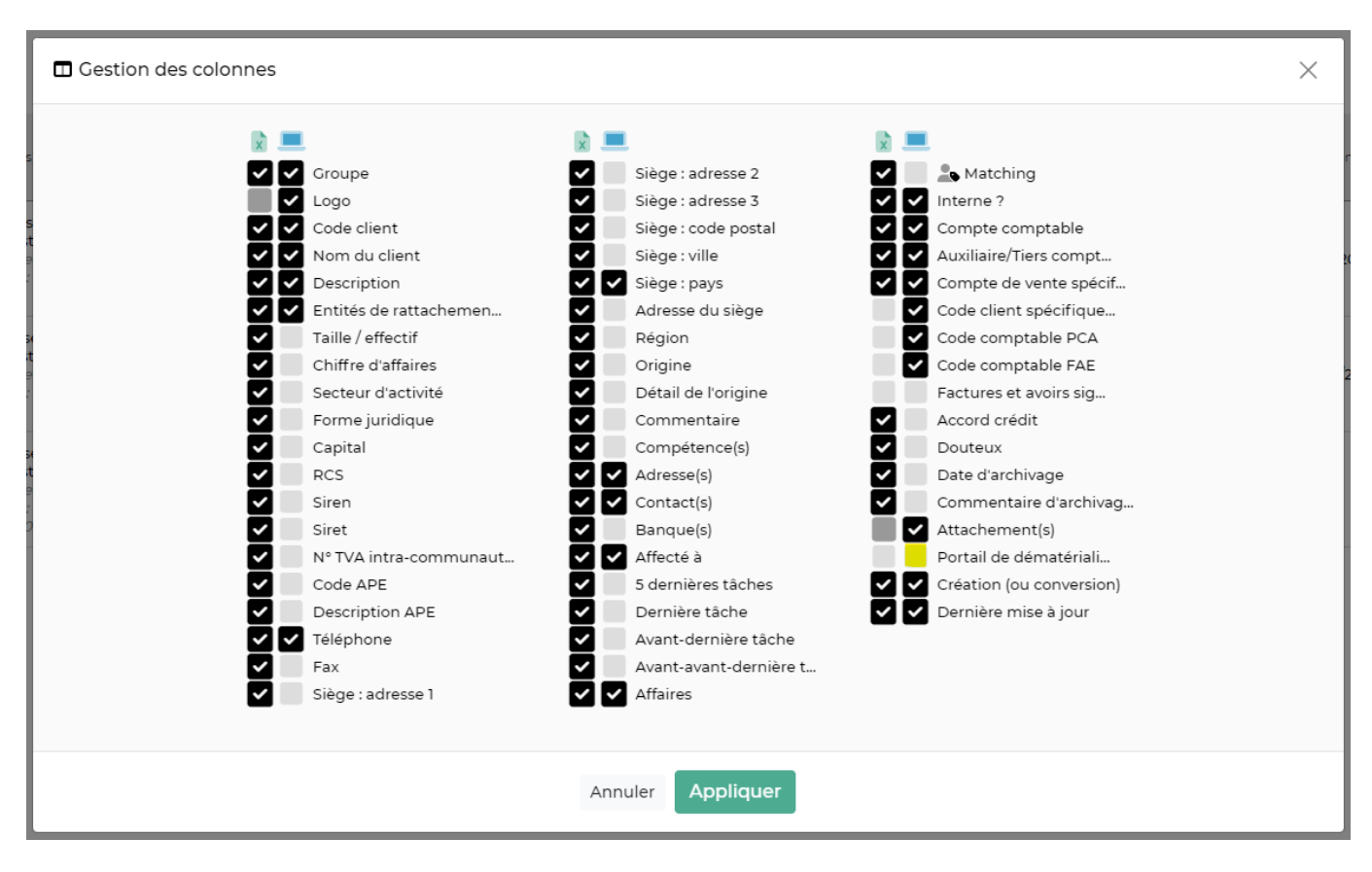

Si jamais vous avez des codes spécifiques par adresse de facturation, un paramétrage complémentaire est nécessaire

Aller dans commercial > compte client > cliquer sur la loupe en bout de ligne > Aller dans l'onglet adresses et localisation > Cliquer sur le stylo en bout de ligne et au même titre que pour le compte client, vous retrouvez les codes à personnaliser entité par entité.

Comme pour les taxes, une nouvelle colonne a été ajoutée pour afficher les codes par adresse de facturation

### **6. Paramétrage des affaires concernées par l'export EDI**

Dans les affaires des clients concernés par l'EDI, il vous sera demandé de renseigner, volet par volet, le champ référence client.

### **CONCLUSION**

Une fois tout ce paramétrage effectué tous les éléments seront automatiquement remontés dans vos factures.

Si de nouveaux clients, entités ou taxes sont concernés par EDI test (votre plateforme), ne pas oublier de venir refaire tout ce paramétrage.